# **brother.**

# Rozszerzony Podręcznik Użytkownika

# DCP-J140W

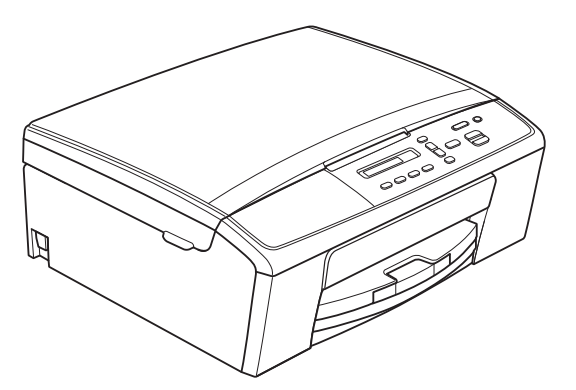

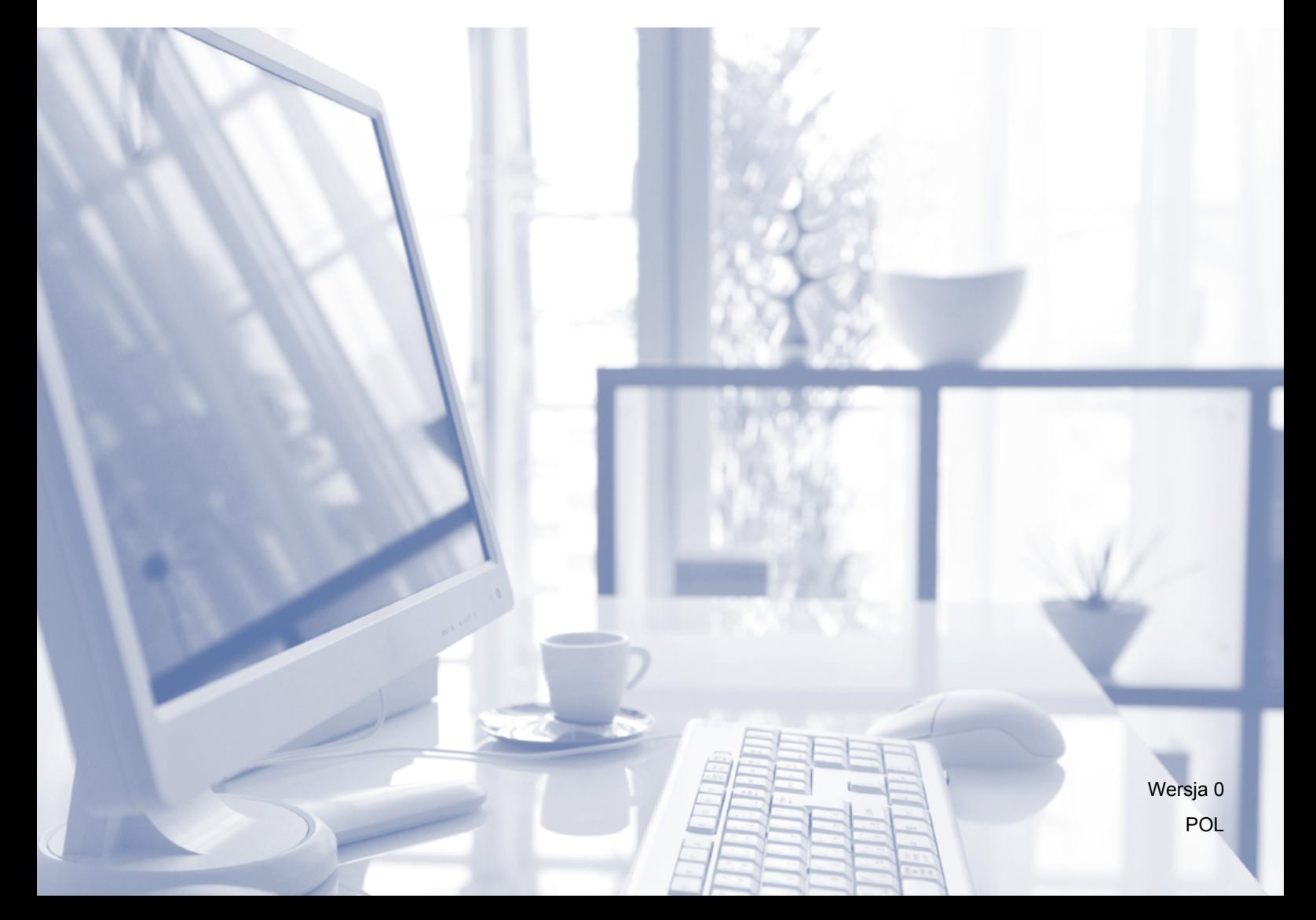

## **Podręczniki użytkownika i gdzie można je znaleźć?**

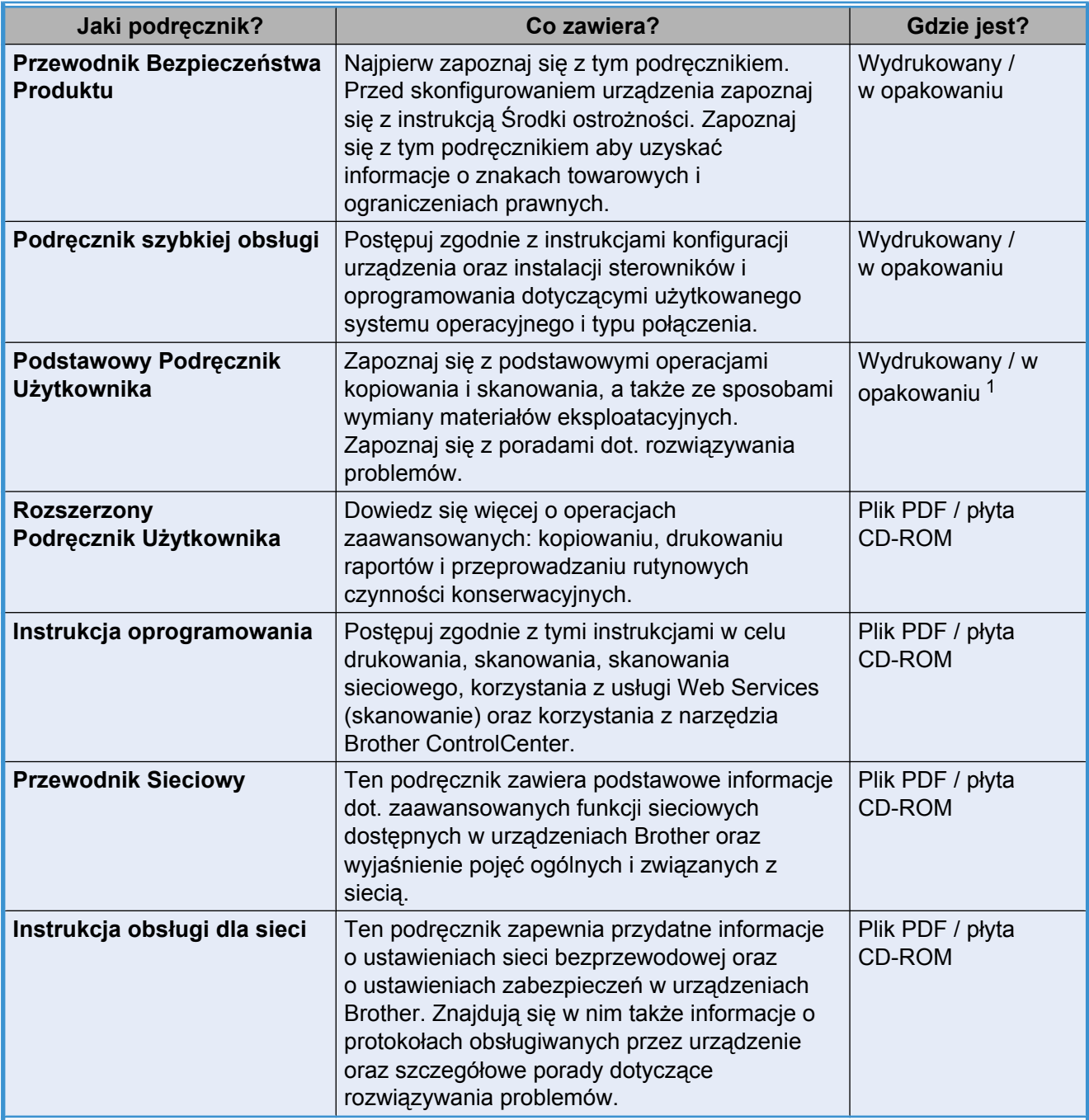

<span id="page-1-0"></span><sup>1</sup> Może się różnić w zależności od kraju.

## **Spis Treści**

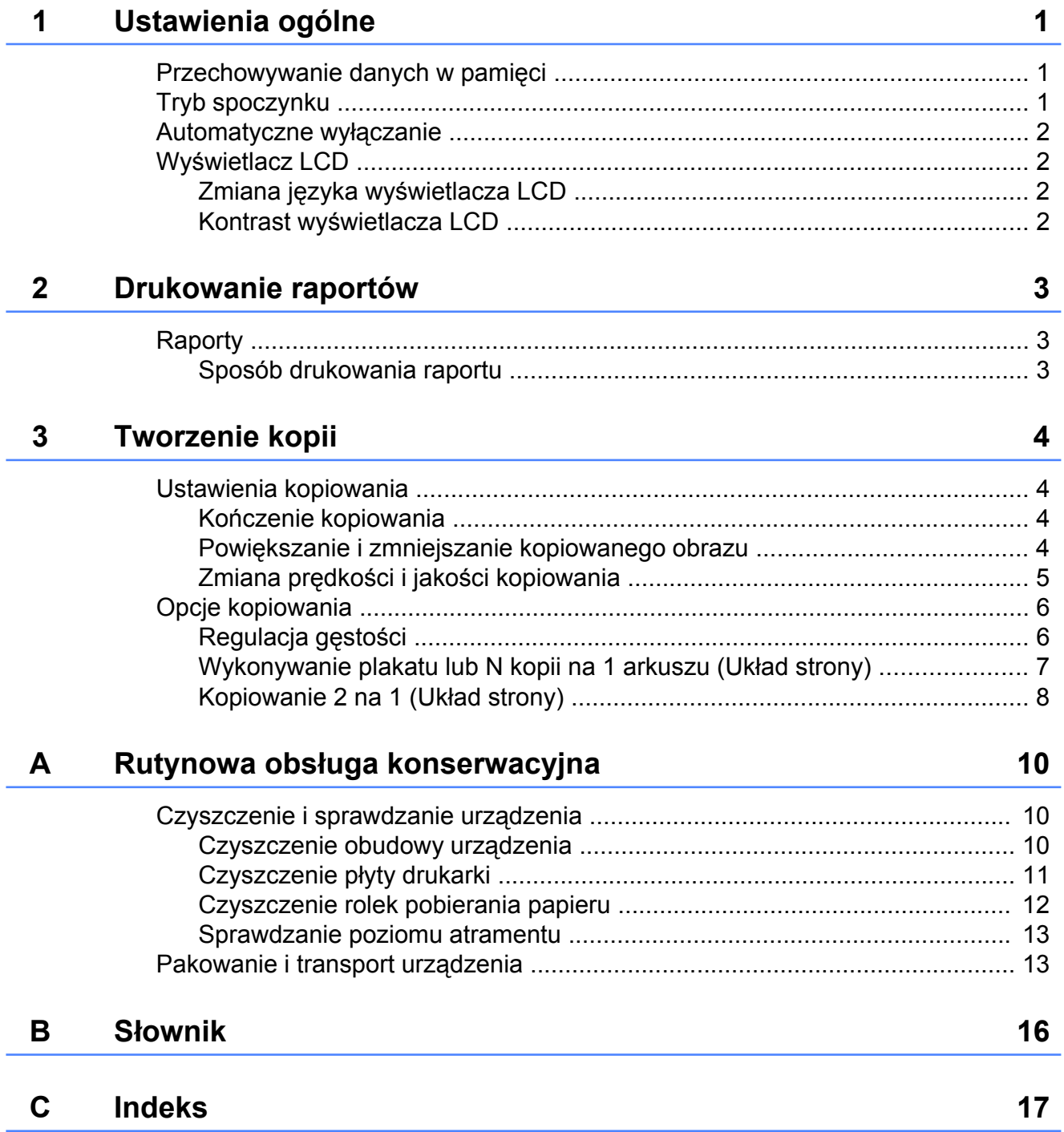

<span id="page-4-3"></span><span id="page-4-0"></span>

## **Ustawienia ogólne**

## <span id="page-4-4"></span><span id="page-4-1"></span>**Przechowywanie danych w pamięci**

Ustawienia menu są przechowywane trwale i nie zostaną utracone nawet w przypadku awarii zasilania. Ustawienia tymczasowe (na przykład Układ strony) zostaną utracone.

## <span id="page-4-5"></span><span id="page-4-2"></span>**Tryb spoczynku**

W opcjach trybu spoczynku można wybrać, jak długo urządzenie pozostanie w bezczynności zanim przejdzie w tryb spoczynku (do 60 minut). Timer zostanie zresetowany w chwili wykonania jakiejkolwiek operacji z wykorzystaniem urządzenia.

- a Naciśnij przycisk **Menu**.
	- b Naciśnij przycisk **a** lub **b**, aby wybra<sup>ć</sup>

pozycję 0Wstępne ustaw. Naciśnij przycisk **OK**.

- c Naciśnij przycisk **a** lub **b**, aby wybra<sup>ć</sup> pozycję 3Tryb oczekiw. Naciśnij przycisk **OK**.
- d Naciśnij przycisk **a** lub **b**, aby wybra<sup>ć</sup> wartość 1 Min, 2 Min., 3 Min., 5 Min., 10 Min., 30 Min. lub 60 Min. określającą czas bezczynności, po którym urządzenie przejdzie w tryb spoczynku. Naciśnij przycisk **OK**.
	- e Naciśnij przycisk **Stop/Zakończ**.

## <span id="page-5-4"></span><span id="page-5-0"></span>**Automatyczne wyłączanie**

Funkcja automatycznego wyłączania zasilania wyłącza urządzenie po upływie godziny od przejścia w tryb spoczynku. Jeśli dla funkcji wybrano ustawienie  $W\vee \lambda$ , urządzenie nie wyłączy się automatycznie.

Pamiętaj, że urządzenie nie wyłączy się automatycznie, jeśli:

- $\blacksquare$  jest połączone z siecią bezprzewodową,
- $\blacksquare$  w ustawieniach WLAN wł. wybrano opcie wł.
- a Naciśnij przycisk **Menu**.
- b Naciśnij przycisk **a** lub **b**, aby wybra<sup>ć</sup> pozycję 0Wstępne ustaw. Naciśnij przycisk **OK**.
- **3** Naciśnij przycisk **▲** lub ▼, aby wybrać pozycję 5Autowyłączanie. Naciśnij przycisk **OK**.
- 4 Naciśnij przycisk **▲** lub ▼, aby wybrać Wł. (lub Wył). Naciśnij przycisk **OK**.
- e Naciśnij przycisk **Stop/Zakończ**.

## <span id="page-5-1"></span>**Wyświetlacz LCD**

#### <span id="page-5-5"></span><span id="page-5-2"></span>**Zmiana języka wyświetlacza LCD**

Możesz zmienić język komunikatów na wyświetlaczu LCD.

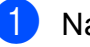

- **1** Naciśnij przycisk Menu.
	- b Naciśnij przycisk **a** lub **b**, aby wybra<sup>ć</sup> pozycję 0Wstępne ustaw. Naciśnij przycisk **OK**.
- **6** Naciśnij przycisk **▲** lub ▼, aby wybrać pozycję 0Miejscowy jęz. Naciśnij przycisk **OK**.
- d Naciśnij przycisk **a** lub **b**, aby wybra<sup>ć</sup> język. Naciśnij przycisk **OK**.
- e Naciśnij przycisk **Stop/Zakończ**.

#### <span id="page-5-6"></span><span id="page-5-3"></span>**Kontrast wyświetlacza LCD**

Możesz zmienić kontrast wyświetlacza LCD. W przypadku trudności z odczytaniem informacji wyświetlanych na ekranie LCD spróbuj zmienić ustawienia kontrastu.

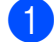

a Naciśnij przycisk **Menu**.

- b Naciśnij przycisk **a** lub **b**, aby wybra<sup>ć</sup> pozycję 0Wstępne ustaw. Naciśnij przycisk **OK**.
- c Naciśnij przycisk **a** lub **b**, aby wybra<sup>ć</sup> pozycję 2Kontrast LCD. Naciśnij przycisk **OK**.
- d Naciśnij **a** lub **b**, aby wybra<sup>ć</sup> jasny lub ciemny. Naciśnij przycisk **OK**.
- e Naciśnij przycisk **Stop/Zakończ**.

## <span id="page-6-5"></span><span id="page-6-3"></span><span id="page-6-0"></span>**Drukowanie raportów**

## <span id="page-6-4"></span><span id="page-6-1"></span>**Raporty**

Dostępne są następujące raporty:

Ustaw.użytkow.

Drukuje listę bieżących ustawień.

<span id="page-6-6"></span>Konfig sieci

Drukuje listę bieżących ustawień sieciowych.

<span id="page-6-7"></span>Raport WLAN

Pozwala na wydrukowanie raportu połączenia WLAN.

#### <span id="page-6-8"></span><span id="page-6-2"></span>**Sposób drukowania raportu**

- a Naciśnij przycisk **Menu**.
- b Naciśnij przycisk **a** lub **b**, aby wybra<sup>ć</sup> pozycję 4.Druk raportów. Naciśnij przycisk **OK**.
- c Naciśnij przycisk **a** lub **b**, aby wybra<sup>ć</sup> raport, który ma zostać wydrukowany. Naciśnij przycisk **OK**.
- d Naciśnij przycisk **Start Mono**.
- e Naciśnij przycisk **Stop/Zakończ**.

## <span id="page-7-4"></span><span id="page-7-0"></span>**Tworzenie kopii**

## <span id="page-7-1"></span>**Ustawienia kopiowania**

Aby szybko zmienić ustawienia kopiowania tymczasowo dla następnej kopii, użyj przycisków kopiowania. Można stosować różne kombinacje ustawień.

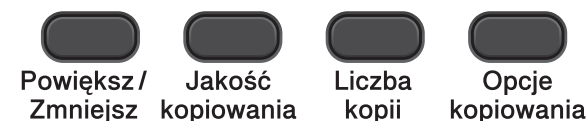

Aby wykonać więcej niż jedną kopię, naciśnij kilkakrotnie przycisk **Liczba kopii**, do momentu wyświetlenia wymaganej liczby kopii (do 99).

Ewentualnie naciśnij przycisk **a** lub **b**, aby zmienić liczbę kopii.

Po zakończeniu zmiany ustawień naciśnij przycisk **Start Mono** lub **Start Kolor**.

Po upływie 1 minuty od zakończenia kopiowania urządzenie przywraca ustawienia domyślne.

## **Informacja**

Niektóre najczęściej używane ustawienia kopiowania można zapisać, określając je jako domyślne. Instrukcje dotyczące zapisywania ustawień można znaleźć w rozdziałach dotyczących poszczególnych funkcii.

### <span id="page-7-2"></span>**Kończenie kopiowania**

Aby zakończyć kopiowanie, naciśnij przycisk **Stop/Zakończ**.

#### <span id="page-7-5"></span><span id="page-7-3"></span>**Powiększanie i zmniejszanie kopiowanego obrazu**

Istnieje możliwość wyboru współczynnika powiększenia lub zmniejszenia. Po wybraniu opcji Dop. do strony urządzenie będzie automatycznie dostosowywać rozmiar do ustawionego rozmiaru papieru.

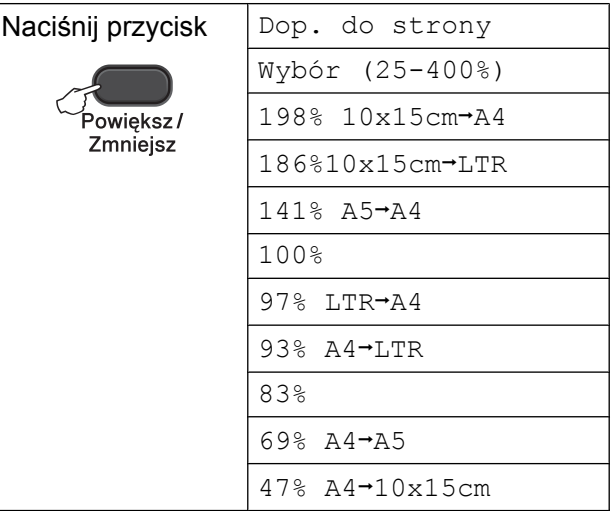

- a <sup>W</sup>łóż dokument.
	- Wprowadź wymaganą liczbę kopii.
- c Naciśnij przycisk **Powiększ/Zmniejsz**.
- Wykonaj jedną z następujących czynności:
	- Naciśnij przycisk **▲** lub ▼, aby wybrać żądany współczynnik powiększenia lub pomniejszenia. Naciśnij przycisk **OK**.
	- Naciśnij przycisk **▲** lub ▼, aby wybrać Wybór (25-400%). Naciśnij przycisk **OK**. Kilkakrotnie naciśnij przycisk **a** lub **b**, aby wprowadzić współczynnik powiększenia lub zmniejszenia od wartości 25% do 400%. Naciśnij przycisk **OK**.
- e Naciśnij przycisk **Start Mono** lub **Start Kolor**.

## <span id="page-8-1"></span>**Informacja**

- **•** Opcja Dop. do strony nie działa prawidłowo, jeśli dokument na szybie skanera jest przechylony o więcej niż 3 stopnie. Korzystając ze wskaźników dokumentu po lewej stronie i u góry, połóż dokument w lewym górnym roku, stroną do skopiowania na szybie skanera.
- **•** Opcja Układ strony *nie jest* dostępna razem z opcją **Powiększ/Zmniejsz**.

#### <span id="page-8-2"></span><span id="page-8-0"></span>**Zmiana prędkości i jakości kopiowania**

Istnieje możliwość wyboru prędkości i jakości. Ustawieniem fabrycznym jest Zwykła.

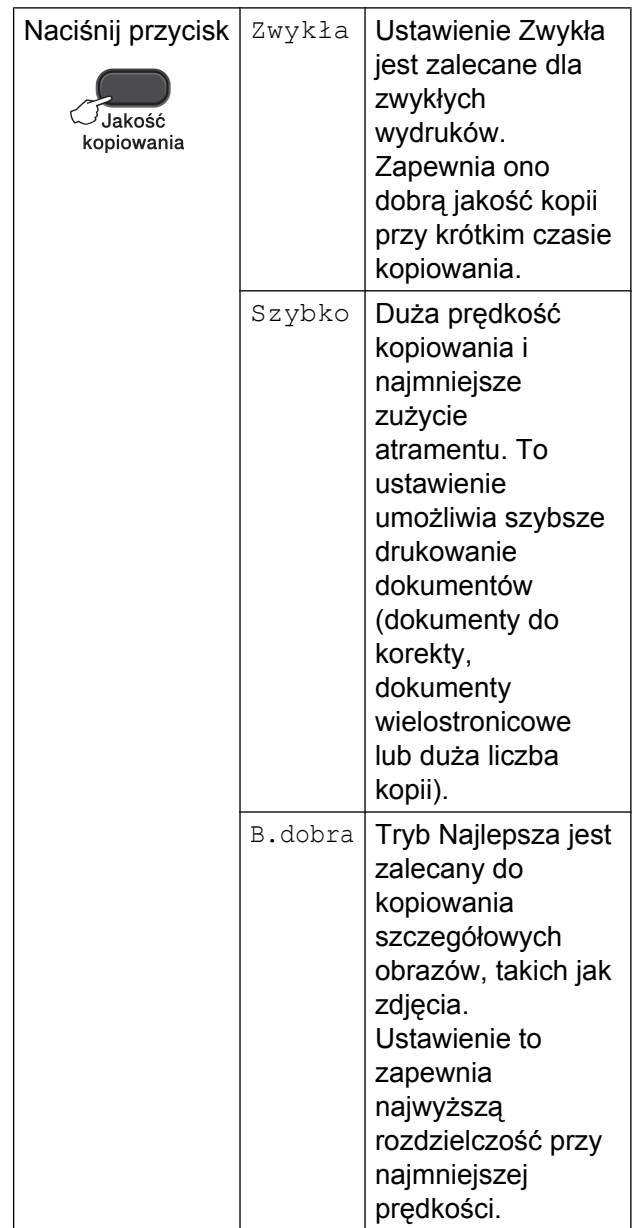

#### 1 Włóż dokument.

- 2) Wprowadź wymaganą liczbę kopii.
- **3** Kilkakrotnie naciśnij przycisk **Jakość kopiowania**, aby wybrać pozycję Zwykła, Szybko lub B.dobra.
- d Naciśnij przycisk **Start Mono** lub **Start Kolor**.

Aby zmienić ustawienie domyślne, wykonaj następujące czynności:

a Naciśnij przycisk **Menu**.

#### <span id="page-9-2"></span>Rozdział 3

- b Naciśnij przycisk **a** lub **b**, aby wybra<sup>ć</sup> pozycję 2Kopia. Naciśnij przycisk **OK**.
- c Naciśnij przycisk **a** lub **b**, aby wybra<sup>ć</sup> pozycję 3Jakość. Naciśnij przycisk **OK**.
- 4 Naciśnij przycisk **▲** lub ▼, aby wybrać zwykła, szybko lub najlepsza. Naciśnij przycisk **OK**.
- e Naciśnij przycisk **Stop/Zakończ**.

## <span id="page-9-0"></span>**Opcje kopiowania**

#### <span id="page-9-3"></span><span id="page-9-1"></span>**Regulacja gęstości**

Istnieje możliwość dostosowania gęstości kopii w celu wykonania kopii ciemniejszych lub jaśniejszych.

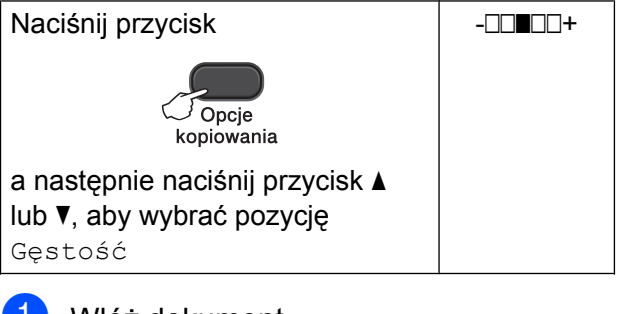

Włóż dokument.

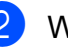

- Wprowadź wymaganą liczbę kopii.
- c Naciśnij przycisk **Opcje kopiowania** i **<sup>a</sup>** lub **b**, aby wybrać pozycję Gęstość. Naciśnij przycisk **OK**.  $-$ nnon+  $\bullet$
- Naciśnij przycisk ▲ lub ▼, aby uzyskać ciemniejszą lub jaśniejszą kopię. Naciśnij przycisk **OK**.
- **6** Naciśnij przycisk Start Mono lub **Start Kolor**.

Aby zmienić ustawienie domyślne, wykonaj następujące czynności:

- a Naciśnij przycisk **Menu**.
- b Naciśnij przycisk **a** lub **b**, aby wybra<sup>ć</sup> pozycję 2Kopia. Naciśnij przycisk **OK**.
- c Naciśnij przycisk **a** lub **b**, aby wybra<sup>ć</sup> pozycję 4Gęstość. Naciśnij przycisk **OK**.
- d Naciśnij przycisk **a** lub **b**, aby uzyska<sup>ć</sup> ciemniejszą lub jaśniejszą kopię. Naciśnij przycisk **OK**.
- e Naciśnij przycisk **Stop/Zakończ**.

#### <span id="page-10-6"></span><span id="page-10-5"></span><span id="page-10-0"></span>**Wykonywanie plakatu lub N kopii na 1 arkuszu (Układ strony)**

Funkcja N kopii na 1 arkuszu zapewnia oszczędność papieru, umożliwiając drukowanie dwóch lub czterech stron dokumentu na jednej stronie papieru.

Można również utworzyć plakat. Funkcja tworzenia plakatu podzieli dokument na sekcje, a następnie powiększy je tak, aby było możliwe ich połączenie w plakat.

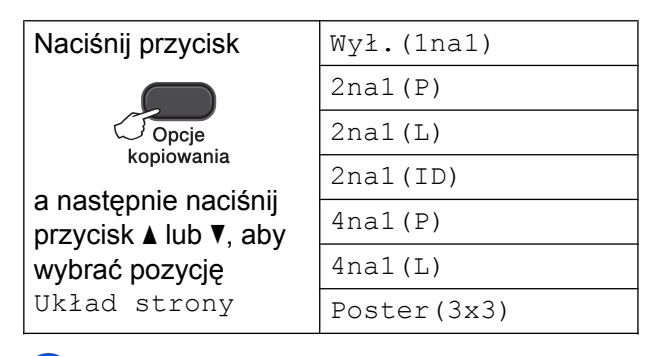

Włóż dokument.

- <span id="page-10-1"></span>Wprowadź wymaganą liczbę kopii. <sup>1</sup>
	- <sup>1</sup> W przypadku korzystania z układu Poster(3x3) jednocześnie można wykonać tylko jedną kopię.
- c Naciśnij przycisk **Opcje kopiowania** i **<sup>a</sup>** lub **b**, aby wybrać pozycję Układ strony. Naciśnij przycisk **OK**.
- <span id="page-10-2"></span>Naciśnij przycisk  $\triangle$  lub  $\nabla$ , aby wybrać  $pozycję 2na1(P), 2na1(L),$ 2na1(ID)  $1, 4$ na1(P),  $4$ na1(L), Poster(3x3) lub Wył.(1na1). Naciśnij przycisk **OK**.
	- <sup>1</sup> Aby uzyskać szczegóły dotyczące opcji 2 na 1 (ID), patrz *[Kopiowanie 2 na 1 \(Uk](#page-11-0)ład strony)*  $\rightarrow$  [strona 8.](#page-11-0)
- e Naciśnij przycisk **Start Mono**, aby zeskanować dokument. W przypadku wykonywania tylko jednej kopii kolorowej można także nacisnąć przycisk **Start Kolor**. W przypadku tworzenia plakatu urządzenie zeskanuje stronę i rozpocznie drukowanie.
- 
- <span id="page-10-3"></span>6 Po zeskanowaniu strony przez urządzenie naciśnij przycisk **a** (Tak), aby zeskanować kolejną stronę.

Następna strona?

 $\blacktriangle$  Tak  $\nabla$  Nie

<span id="page-10-4"></span>Połóż na szybie skanera następną stronę. Naciśnij przycisk **OK**.

Włóż nast.kartkę

Potem wciś. OK.

- Powtórz kroki  $\odot$  i  $\odot$  dla każdej ze stron układu.
- Po zeskanowaniu wszystkich stron naciśnij przycisk **b** (Nie), aby zakończyć.

#### **Informacja**

- **•** (P) oznacza układ pionowy, natomiast (L) oznacza układ poziomy.
- **•** Upewnij się, że ustawiony rozmiar papieru to A4 lub Letter.
- **•** Jednocześnie można wykonywać tylko jedną kopię kolorową.
- **•** Jednocześnie można wykonywać jedną kopię plakatu.
- **•** Ustawienie **Powiększ/Zmniejsz** nie jest dostępne razem z opcją Układ strony.

#### <span id="page-11-1"></span>**Umieść dokument wydrukiem do dołu w kierunku przedstawionym poniżej:**

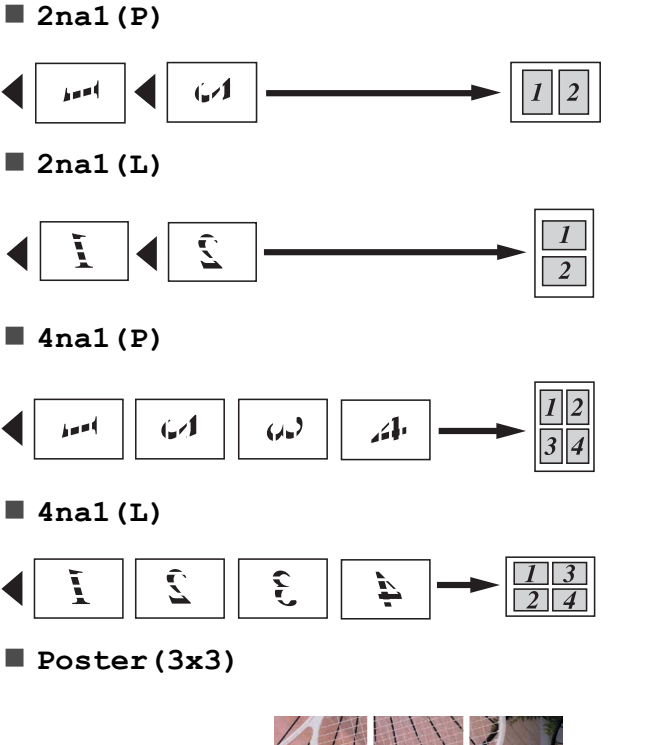

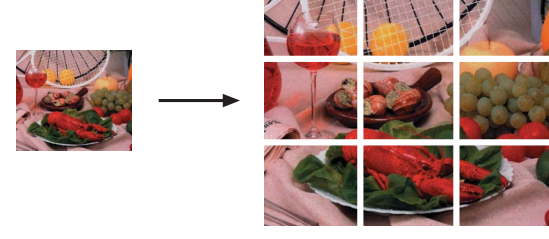

#### <span id="page-11-2"></span><span id="page-11-0"></span>**Kopiowanie 2 na 1 (Układ strony)**

Urządzenie zapewnia funkcję pozwalającą na skopiowanie dwóch stron karty identyfikacyjnej na jednej stronie papieru z zachowaniem oryginalnego rozmiaru karty. Upewnij się, że ustawiony rozmiar papieru to A4 lub Letter.

## **Informacja**

Karty identyfikacyjne można kopiować w zakresie dozwolonym przez odpowiednie prawo. (>>Przewodnik Bezpieczeństwa Produktu: *Wykorzystanie sprzętu kopiującego w sposób niezgodny z prawem*)

Połóż kartę identyfikacyjną pierwszą stroną do dołu w lewym rogu szyby skanera.

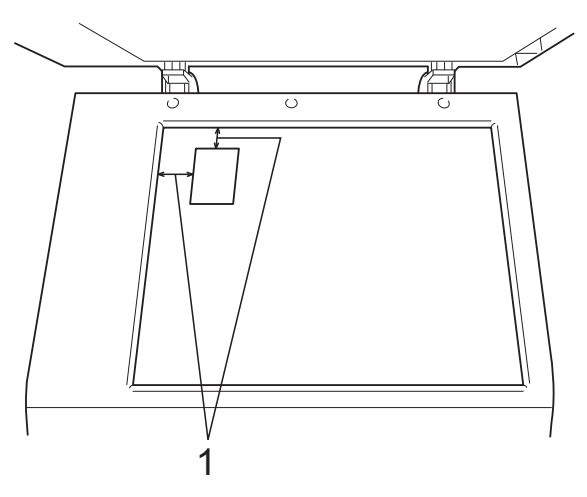

- **1 3 mm lub więcej (góra, po lewej)**
- Wprowadź wymaganą liczbę kopii.

**3** Naciśnij przycisk **Opcje kopiowania** i **▲** lub V, aby wybrać pozycję Układ strony. Naciśnij przycisk **OK**.

4 Naciśnij przycisk  $\triangle$  lub  $\blacktriangledown$ , aby wybrać 2na1(ID). Naciśnij przycisk **OK**.

- e Naciśnij przycisk **Start Mono**, aby zeskanować pierwszą stronę karty. W przypadku wykonywania tylko jednej kopii kolorowej można także nacisnąć przycisk **Start Kolor**.
- **6** Po zeskanowaniu strony przez urządzenie naciśnij przycisk **a** (Tak), aby zeskanować kolejną stronę. Następna strona?

#### $\bigcap$  Tak  $\nabla$  Nie

7 Odwróć kartę identyfikacyjną i połóż ją w lewym rogu szyby skanera. Naciśnij przycisk **OK**.

Włóż nast.kartkę

Potem wciś. OK.

Urządzenie zeskanuje drugą stronę karty, a następnie wydrukuje kopię.

#### **Informacja**

- **•** Jednocześnie można wykonywać tylko jedną kopię kolorową.
- **•** Ustawienie **Powiększ/Zmniejsz** nie jest dostępne razem z opcją 2na1 (ID).

**3**

# <span id="page-13-0"></span>**A**

## **Rutynowa obsługa konserwacyjna**

## <span id="page-13-1"></span>**Czyszczenie i sprawdzanie urządzenia**

#### <span id="page-13-2"></span>**Czyszczenie obudowy urządzenia**

**Wyczyść obudowę urządzenia w następujący sposób:**

#### **Ważne**

- **•** Korzystaj z neutralnych detergentów. Czyszczenie przy użyciu płynów lotnych, takich jak rozcieńczalnik lub benzyna, uszkodzi powierzchnię urządzenia.
- **•** NIE używaj materiałów czyszczących zawierających amoniak.
- **•** Do czyszczenia panelu sterowania NIE używaj alkoholu izopropylowego. Może to spowodować uszkodzenie panelu.
- Całkowicie wyciągnij tacę papieru (1) z urządzenia.

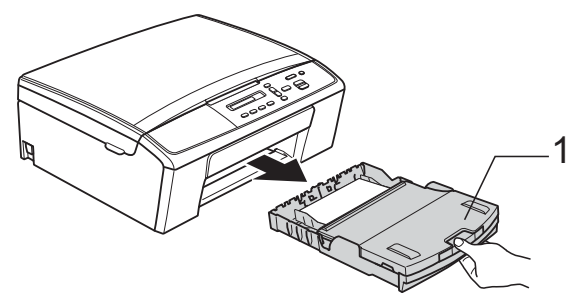

b Wytrzyj urządzenie z zewnątrz za pomocą *suchej*, miękkiej szmatki niepozostawiającej włókien, aby usunąć kurz.

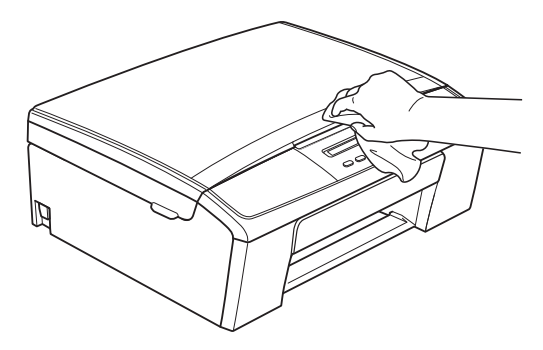

- **3** Podnieś tacę papieru wydruku i wyjmij wszystko, co w niej utknęło.
	- Wytrzyj tacę papieru od wewnątrz i z zewnątrz *suchą*, miękką szmatką niepozostawiającą włókien, aby usunąć kurz.

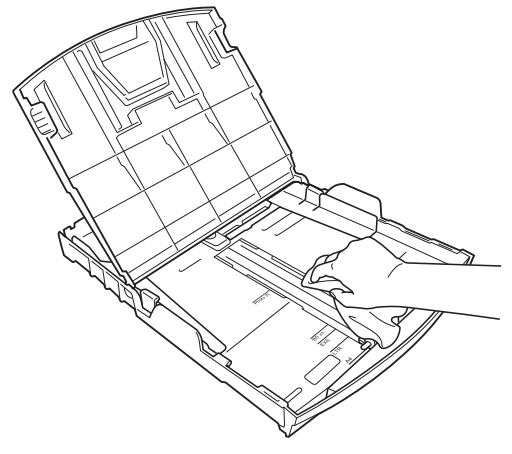

Zamknij pokrywę tacy papieru wydruku i umieść ją z powrotem w urządzeniu.

#### <span id="page-14-2"></span><span id="page-14-1"></span><span id="page-14-0"></span>**Czyszczenie płyty drukarki**

**OSTRZEŻENIE**

## $\bigwedge$

Przed przystąpieniem do czyszczenia płyty drukarki odłącz urządzenie od gniazda elektrycznego, aby uniknąć porażenia prądem.

- **1** Obiema rękami chwyć za plastikowe uchwyty po obu stronach urządzenia, a następnie podnieś pokrywę skanera aż do zatrzaśnięcia w położeniu otwartym.
- **2** Wyczyść płytę drukarki urządzenia (1) i otaczający ją obszar, ścierając plamy atramentu przy użyciu *suchej*, miękkiej szmatki niepozostawiającej włókien.

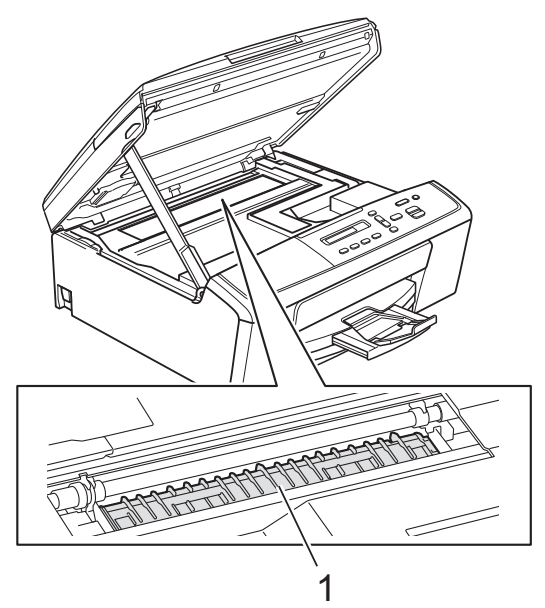

**3** Podnieś pokrywę skanera, aby zwolnić blokadę (1). Lekko naciśnij podporę pokrywy skanera (2) i zamknij pokrywę skanera (3).

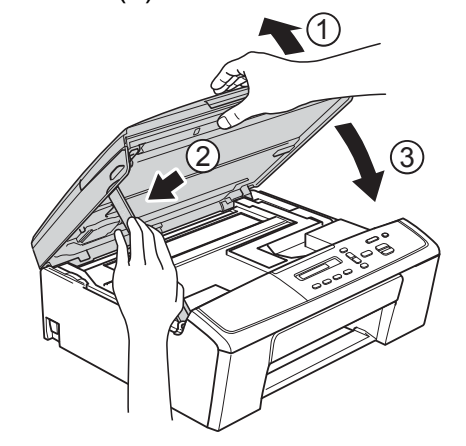

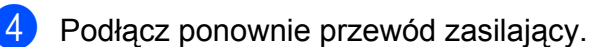

**A**

#### <span id="page-15-2"></span><span id="page-15-1"></span><span id="page-15-0"></span>**Czyszczenie rolek pobierania papieru**

- a Odłącz urządzenie z gniazda elektrycznego.
- 

b Wyciągnij tacę papieru z urządzenia.

#### **Informacja**

Jeśli w urządzeniu pozostało kilka arkuszy papieru, a urządzenie zaczęło podawać je jednocześnie, wytrzyj płytkę (1) miękką, niepozostawiającą włókien ściereczką zwilżoną wodą.

Następnie usuń wilgoć, wycierając płytkę *suchą*, niepozostawiającą włókien ściereczką.

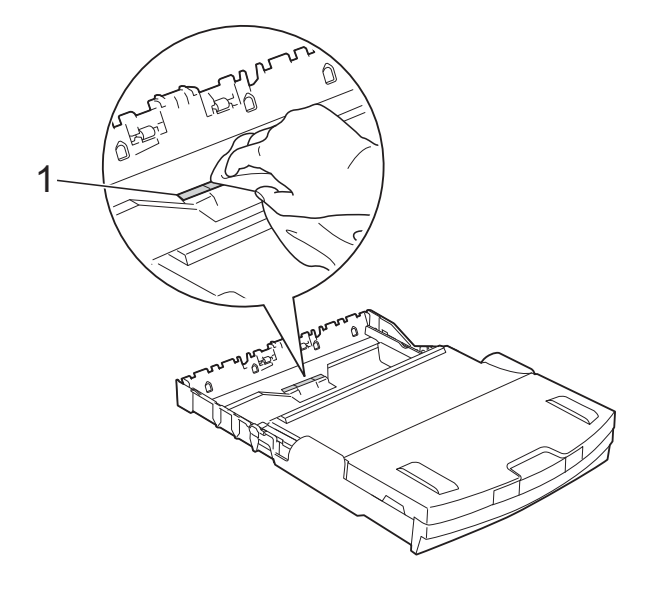

8 Otwórz pokrywę do usuwania zakleszczonego papieru (1) z tyłu urządzenia.

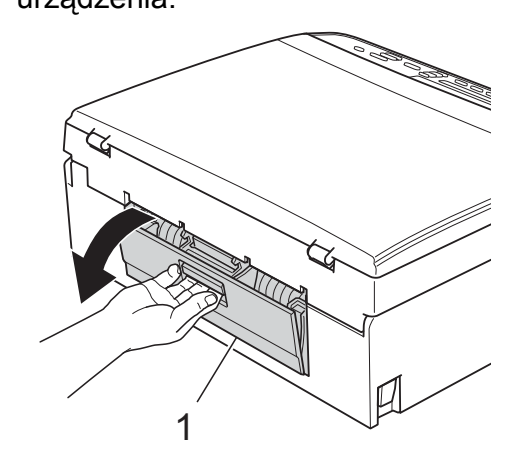

Wyczyść rolki pobierania papieru (1) miękką, niepozostawiającą włókien ściereczką zwilżoną wodą. Powoli obracaj rolki tak, aby wyczyścić je na całej powierzchni. Następnie usuń wilgoć, wycierając rolki *suchą*, niepozostawiającą włókien

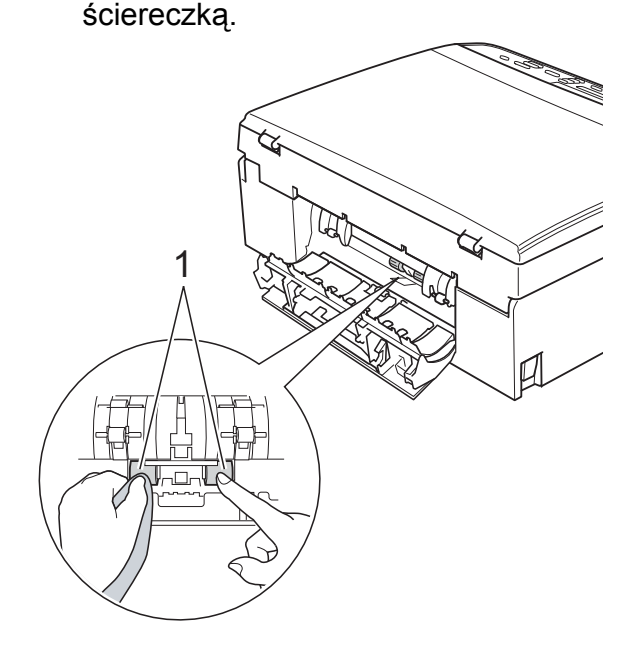

- 5 Zamknij pokrywe do usuwania zakleszczonego papieru. Upewnij się, że pokrywa została całkowicie zamknięta.
- 6 Mocno wsuń tacę papieru ponownie do urządzenia.
	- Podłącz ponownie przewód zasilający.

#### <span id="page-16-4"></span><span id="page-16-2"></span><span id="page-16-0"></span>**Sprawdzanie poziomu atramentu**

Istnieje możliwość sprawdzenia ilości atramentu pozostałego we wkładzie.

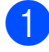

a Naciśnij przycisk **Menu**.

b Naciśnij przycisk **a** lub **b**, aby wybra<sup>ć</sup> pozycję 1Atrament. Naciśnij przycisk **OK**.

**63** Naciśnij przycisk **▲** lub ▼, aby wybrać pozycję 3Poziom atram. Naciśnij przycisk **OK**. Wyświetlacz LCD wskaże poziom atramentu.

 $B_K: -$ ooo $+$   $\leftrightarrow$ 

d Naciśnij przycisk **a** lub **b**, aby wybra<sup>ć</sup> kolor, który ma zostać sprawdzony.

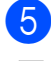

e Naciśnij przycisk **Stop/Zakończ**.

#### **Informacja**

Poziom atramentu można sprawdzić za pomocą komputera.

>>Instrukcja oprogramowania:

*Drukowanie* (Windows®)

▶▶ Instrukcja oprogramowania:

*Drukowanie* (Macintosh)

## <span id="page-16-3"></span><span id="page-16-1"></span>**Pakowanie i transport urządzenia**

Transportując urządzenie, użyj materiałów opakowaniowych dostarczonych z urządzeniem. Aby prawidłowo spakować urządzenie, postępuj zgodnie z poniższymi instrukcjami. Uszkodzenia urządzenia powstałe podczas transportu mogą nie być objęte gwarancją. Urządzenie powinno być odpowiednio ubezpieczone u przewoźnika.

#### **Ważne**

Ważne jest, aby po zakończeniu zadania drukowania umożliwić urządzeniu "zaparkowanie" głowicy drukującej. Przed wyłączeniem urządzenia z zasilania posłuchaj uważnie, czy ustały wszystkie mechaniczne odgłosy. Niedopuszczenie do zakończenia tego procesu przez urządzenie może spowodować problemy z drukowaniem lub uszkodzenie głowicy.

**b** Otwórz pokrywę kasety.

b Wyjmij wszystkie cztery wkłady atramentowe. Naciśnij dźwignię zwolnienia blokady atramentu nad każdym wkładem, aby go zwolnić. (**>>Podstawowy Podręcznik** Użytkownika: *Wymiana wkładów atramentowych*)

 $\overline{3}$  Zainstaluj zielony element ochronny i zamknij pokrywę wkładów atramentowych.

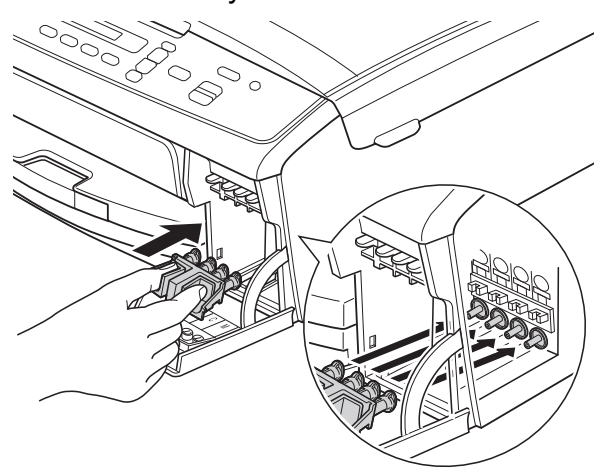

#### **Ważne**

**•** Upewnij się, że plastikowe wypustki po obu stronach zielonego elementu ochronnego (1) zostały prawidłowo zatrzaśnięte w odpowiednim miejscu (2).

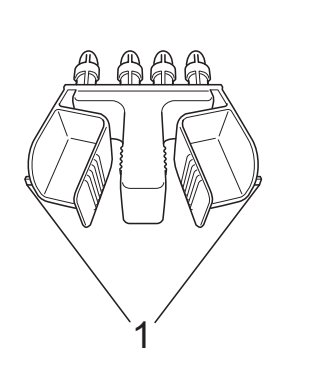

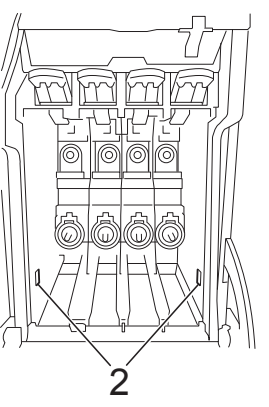

**•** Jeśli nie można znaleźć zielonego elementu ochronnego, transportuj urządzenie bez niego. W zastępstwie elementu ochronnego przed transportem NIE INSTALUJ wkładów atramentowych.

4 Odłącz urządzenie z gniazda elektrycznego.

- **5** Wykonaj jedną z następujących czynności:
	- Jeśli urządzenie jest podłączone do komputera za pomocą przewodu inter[f](#page-17-0)ejsu USB, przejdź do kroku **@**.
	- Jeśli przewód interfejsu nie został podłączony, przejdź do kroku <sup>3</sup>.
- <span id="page-17-0"></span>6 Obiema rękami chwyć za plastikowe uchwyty po obu stronach urządzenia, aby podnieść pokrywę skanera aż do zatrzaśnięcia w położeniu otwartym. Następnie odłącz przewód interfejsu od urządzenia.
- Podnieś pokrywę skanera, aby zwolnić blokadę (1). Lekko naciśnij podporę pokrywy skanera (2) i zamknij pokrywę skanera (3).

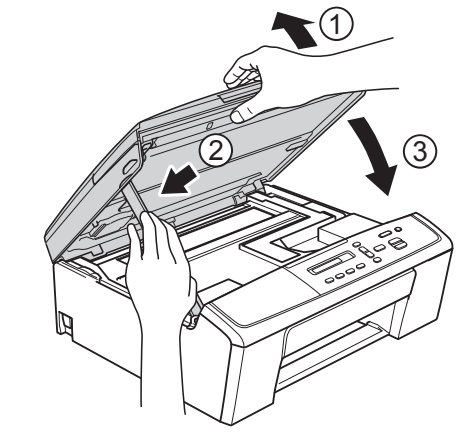

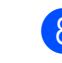

<span id="page-17-1"></span>8 Włóż urządzenie do torby.

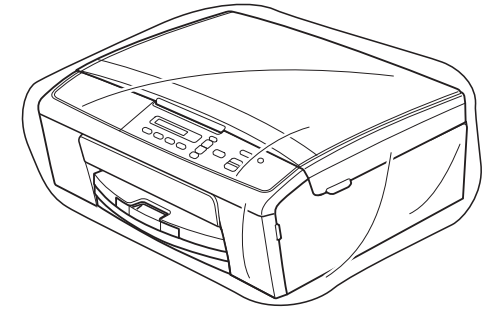

**9** Spakuj urządzenie i materiały drukowane do oryginalnego opakowania, jak to zostało przedstawione poniżej. Zużytych wkładów atramentowych nie należy pakować do kartonu.

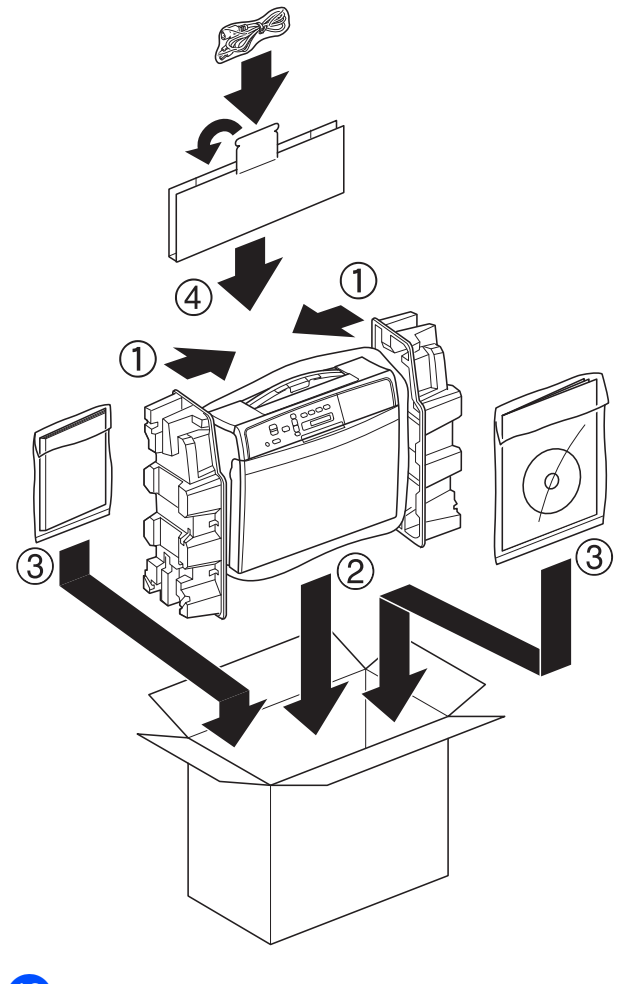

<sup>1</sup> Zamknij pudło i oklej taśmą.

<span id="page-19-0"></span>**B <sup>S</sup>łownik**

To jest pełne zestawienie funkcji i terminów, które się pojawiają się w instrukcjach obsługi Brother. Dostępność tych funkcji zależy od modelu jaki zakupiłeś.

#### **Gęstość**

Zmiana gęstości powoduje rozjaśnienie lub przyciemnienie całego obrazu.

#### **Innobella™**

Innobella™ to gama materiałów eksploatacyjnych oferowanych przez firmę Brother. Aby uzyskać najlepszą jakość, firma Brother poleca atrament i papier Innobella™.

#### **LCD (Liquid Crystal Display (wyświetlacz ciekłokrystaliczny))**

Ekran urządzenia, wyświetlający interaktywne komunikaty podczas programowania z użyciem menu ekranowego.

#### **Raport WLAN**

Wydrukowany raport zawierający wyniki połączenia WLAN.

#### **Skala szarości**

Skala szarości jest dostępna dla kopiowania i skanowania.

#### **Skanowanie**

Proces wysyłania elektronicznego obrazu papierowego dokumentu do komputera.

#### **Tryb Menu**

Tryb programowania umożliwiający zmianę ustawień urządzenia.

#### **Ustawienia tymczasowe**

Umożliwiają wybór określonych opcji bez konieczności zmiany ustawień domyślnych.

#### **Ustawienia użytkownika**

Wydrukowany raport zawierający bieżące ustawienia urządzenia.

<span id="page-20-0"></span>**C Indeks**

#### **A**

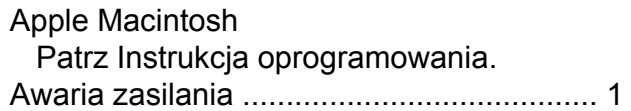

#### **C**

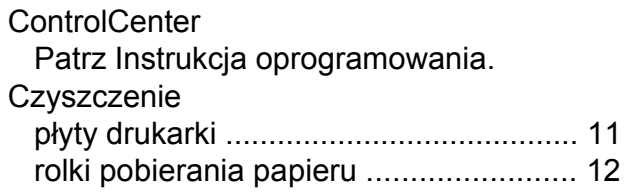

#### **D**

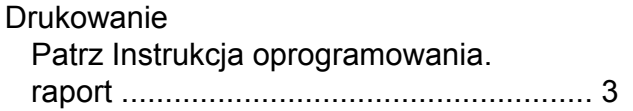

#### **K**

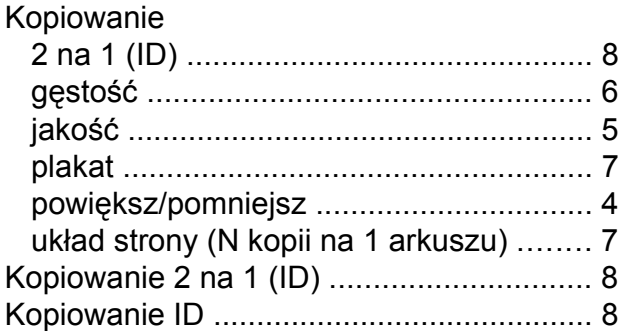

#### **L**

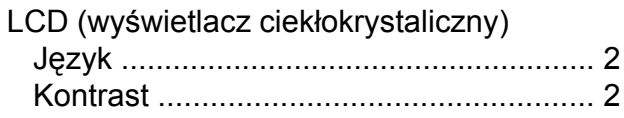

#### **M**

Macintosh

Patrz Instrukcja oprogramowania.

#### **P**

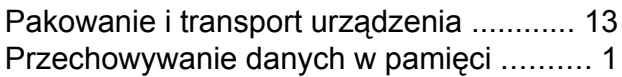

#### **R**

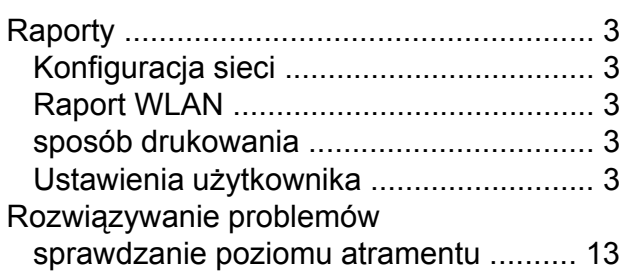

#### **S**

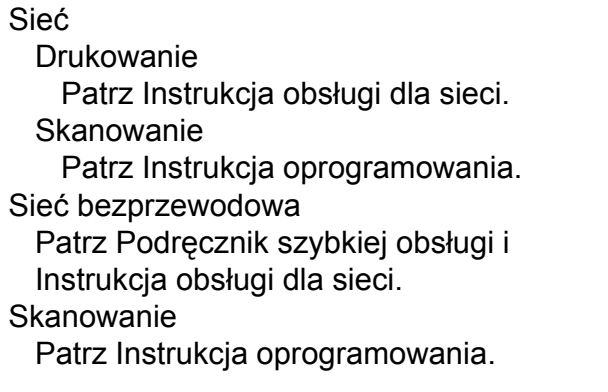

#### **T**

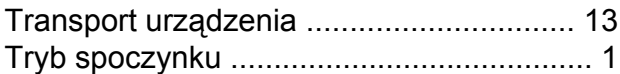

#### **W**

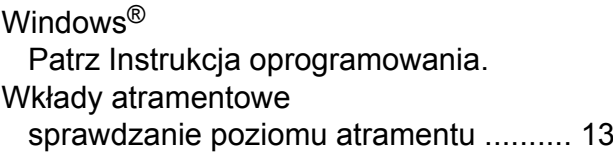

#### **Z**

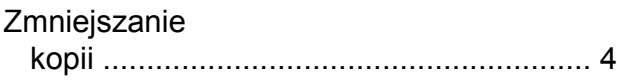

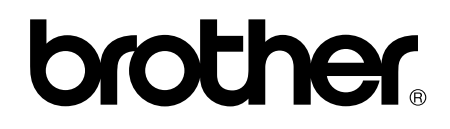

#### **Odwiedź naszą stronę w Internecie <http://www.brother.com/>**

To urządzenie jest dopuszczone do użycia tylko w kraju, w którym zostało zakupione. Lokalne filie firmy Brother lub ich przedstawiciele obsługują tylko urządzenia zakupione w ich krajach.